1

 録画機と接続し映像を映します。HDMI 接続でご利用の場合は、1080P(解像度 1920x1080)対応の製品をご用意ください。

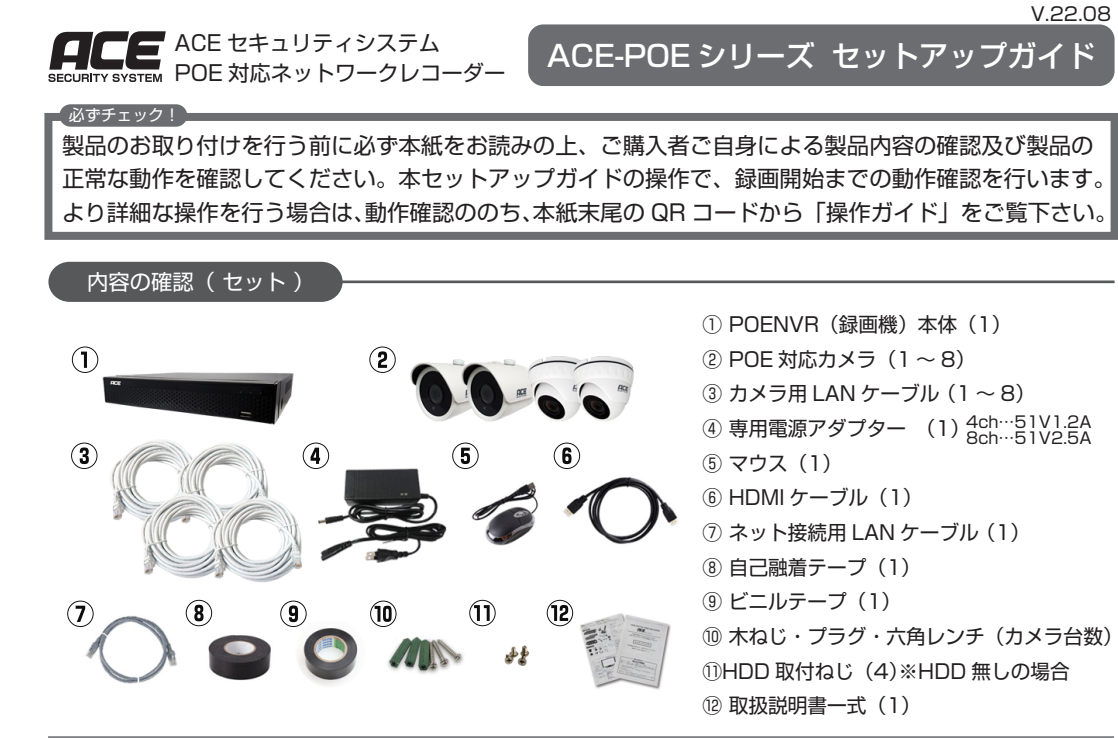

## ■<br>各部名称・機能

POENVR (録画機) 本体

※VGA ケーブル接続の場合、 音声は出力されません。

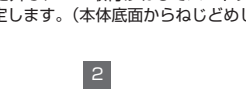

① ハードディスク 3.5 インチ SATA 8TB まで対応。オプションで同時購入の場合は不要です。 ② モニター

## ご利用前の準備(動作確認)

こ利用に応じて以下をご用意の上、ご利用の準備を行います。必ずカメラを設置する前にご確認ください。

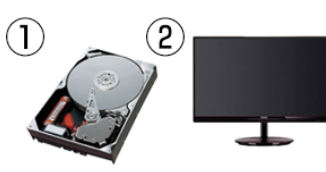

#### ハードディスクを録画機に取り付けます。

※ハードディスク取付済み製品をご購入の場合や、録画を行わない場合はこの作業は行いません。

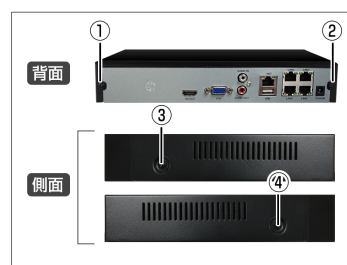

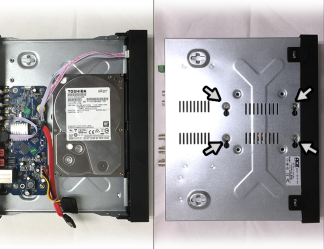

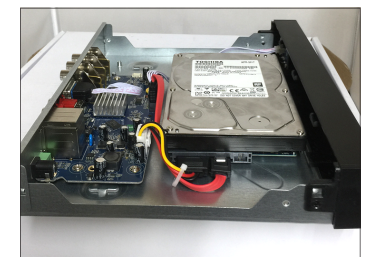

## ご利用前の準備 1 . ハードディスクの取り付け

1. プラスドラーバーで録画機本体の 4 つのね じを外します。 ます。

2.カバーを外し、HDD取付けねじでハードディ スクを固定します。(本体底面からねじどめし

3. ハードディスクに SATA ケーブルを接続し、 **こ...、 キット・・・・ こ.......**<br>カバーを閉じて元のようにねじを回しつけま す。

## ① HDD ランプ … HDD(内蔵ハードディスク)動作時(録 画時)に点滅します。 ② NET ランプ … ネットワーク接続時に点滅します。

 付属の専用電源アダプターを録画機に接続し、通電の準備を整えます。 ※電源アダプターはまだコンセントには繋がないでください。

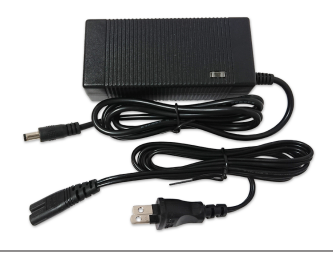

③ POWER ランプ … 電源 ON 時に点灯します。 ④ USB ポート 1 … マウスや USB メモリを接続します。 ⑤ LAN ポート(LAN1- 4) … POE カメラ用 LAN ケーブ ルを接続し、カメラと接続します。

- ⑥ 音声出力端子 … 使用しません。
- ⑦ 音声入力端子 … 使用しません。 ⑧ HDMI 端子 … HDMI ケーブルでモニターに接続します。

⑨ VGA 端子 … VGA ケーブルでモニターに接続します。 ※別途 VGA ケーブルが必要です。

[VGA] VGA ケーブルを使用し、 VGA 入力端子と録画機の VGA 出力端子を接 続します。VGA ケーブルは付属しておりませ

⑩ USB ポート 2 … マウスや USB メモリを接続します。

⑪ LAN ポート(NET) … インターネット接続用の LAN ケーブルを接続し、ネットワークに接続します。 ⑫ 端子台 … 使用しません。

⑬ DC ジャック … 付属の電源アダプターの DC プラグを接続し、コンセントに繋ぎます。

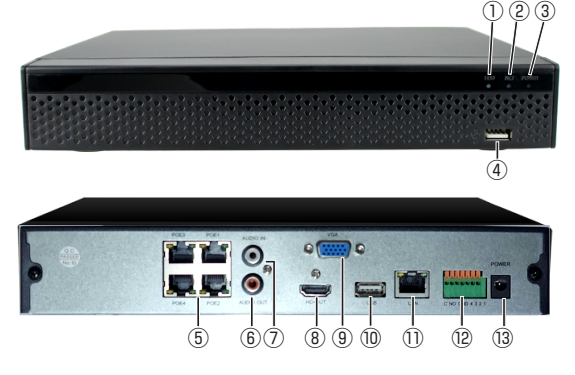

① レンズ … カメラレンズ部分です。保護シールを外してお使いください。

- ② 赤色 LED … 夜間や暗所で赤外線照射時に赤く光ります。(画素数により LED の数、位置が異なります。)
- ③ 明るさセンサー … 周囲の明るさを関知してカラー / 白黒映像を切り替えます。
- ④ 集音マイク穴 … 周囲の音声を集音します。

⑤ ブラケット … 付属の六角レンチで角度を調整し、取り付けます。

⑥ DC 電源端子 … DC 給電の際に使用します。本製品では使用しません。

⑦ LAN ポート … カメラ用 LAN ケーブルを接続し、録画機本体と繋ぎます。

カメラ(バレット・ドーム) ①  $\alpha$  and  $\alpha$  and  $\alpha$  ① ② ④ ⑤ ③ ⑥ ⑦ ④  $(1)$ ①  $\overline{c}$  and  $\overline{c}$ 200万/500万 4K

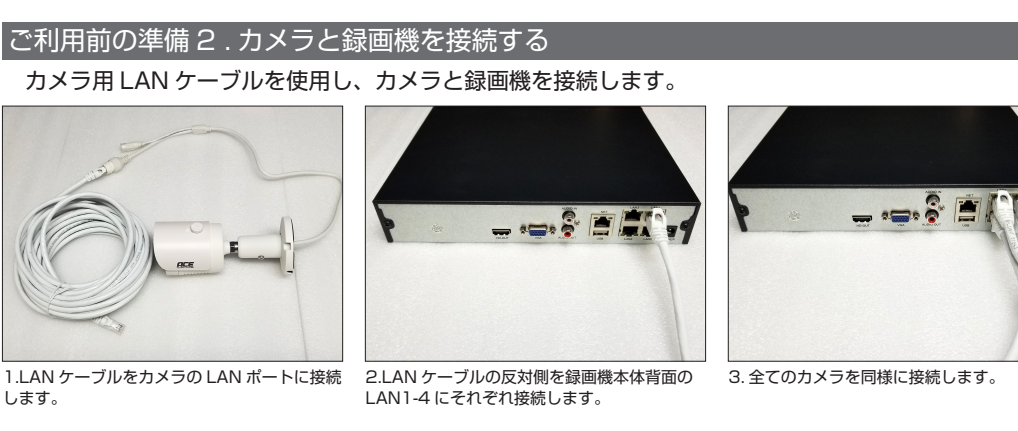

Onvif カメラ(IP カメラ)の接続方法は、操作ガイド P.52 をご確認下さい。

◆◆ 絶対に厳守してください ◆◆ 危険ですので、専用電源アダプターを、本製品以外で使用しないでください。

### ご利用前の準備 4 . 録画機に電源アダプターを接続する

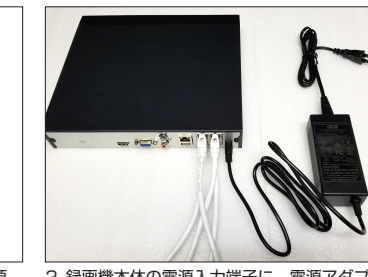

1. 専用電源アダプタを用意します。専用電源 アダプタ以外の電源を使用しないでください。

2. 録画機本体の電源入力端子に、電源アダプ ターの電源プラグを接続します。

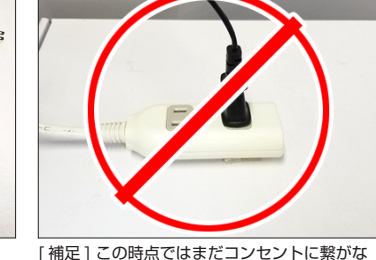

いでください。

 HDMI / VGA いずれかの接続端子のあるモニターに接続できます。 ※表示解像度「1920x1080」に対応したモニターのご利用を推奨します。

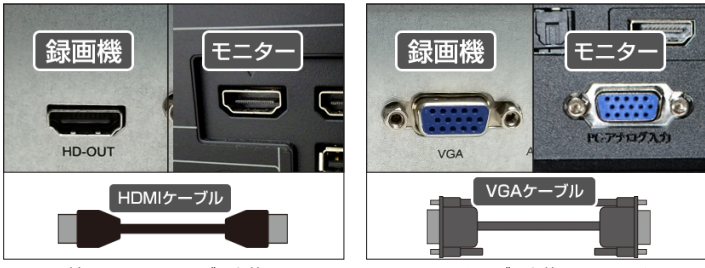

#### ご利用前の準備 3 . 録画機とモニターを接続する

[HDMI] 付属の HDMI ケーブルを使用し、モ ニターの HDMI 入力端子と録画機の HDMI 出 力端子を接続します。

◆◆ 絶対に厳守してください ◆◆ 危険ですので、専用電源アダプターを、本製品以外で使用しないでください。

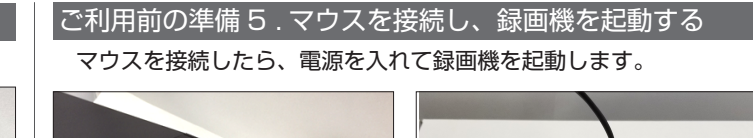

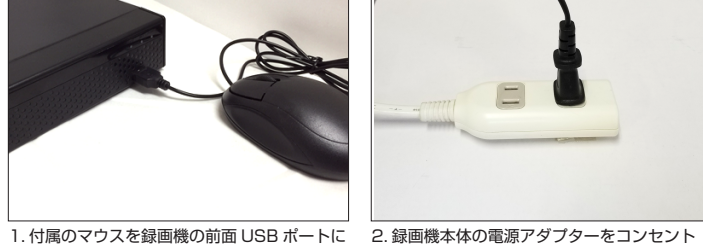

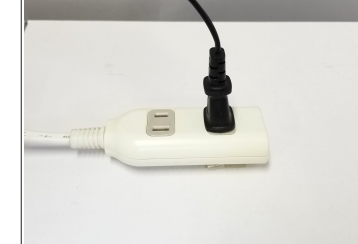

接続します。 に繋ぎます。

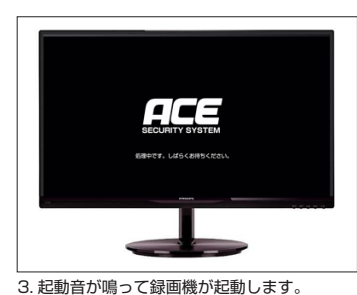

 電源を入れると、LAN ケーブル経由での映像通信を開始します。通信の確立までに時間がかかり、 接続したカメラの映像が表示されるまで、数十秒~数分程度時間がかかる場合があります。予めご了承 くださいませ。

 接続されたモニターに映像が表示されると、ハードディスク取付済みの場合は、この時点から録画 が開始されます。ハードディスクをご自身で取り付けた場合は、操作ガイドの「ハードディスクのフォー マット(初期化)」(P56)をお読みの上、ハードディスクのフォーマットを行ってください。

## ■ カメラの映像が映らない場合は…

 LAN ケーブルでカメラと録画機を接続しても映像が映らない場合、以下①②いずれかの操作を行って ください。

 $\bar{D}$  録画機の LAN ポート(NET)に LAN ケーブルを繋いで、インターネットに接続してください。

② インターネットに繋ぐ予定が無い場合は、ネットワーク設定画面にて「DHCP」を無効にして適用し、 録画機本体を再起動してください。 ※「DHCP」は操作ガイド 26 ページ、「再起動」は操作ガイド 61 ページを参照してください。 別のモニターに接続してみるか、VGA 接続にて一度映像を表示した上で、録画機の出力解像度の変更 を行うことで解決する場合があります。(詳細は操作ガイド P.62 をご参照ください。) ■ HDMI 接続でモニターに何も映らない場合は HDMI 接続で使用時に、4分割画面をはじめマウスカーソルなどが何も表示されない (信号が無い) 状態の場合は、モニターが録画機の解像度に対応していない可能性があります。

【映像プレビュー画面】 ① … 日時表示 ② … チャネル番号 3 … ※ 録画マーク (録画中はマー クが表示されます。) **④ … <mark>」</mark>「動体検知マーク (動体検知** の設定を有効にすると、検知時にマー クが点灯します。※操作ガイド P.13 「動体検知の設定」参照)

裏面に続きます。

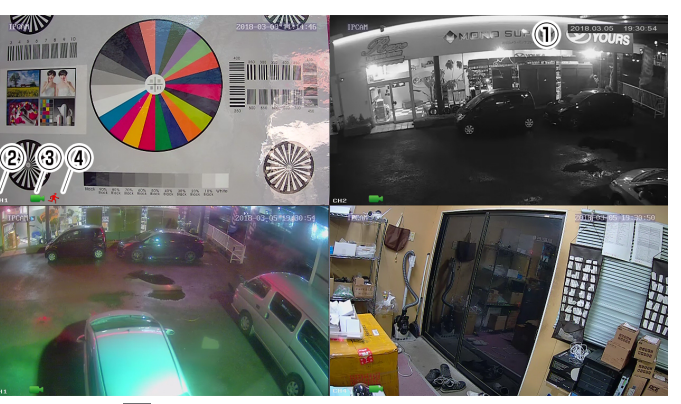

5

## ■接続端子の絶縁・防水処理

1. マウス操作で右クリックします。表示され たログイン画面のパスワード入力(鍵マーク)

に

#### 「12345」

を入力します。

ご利用前の準備 9 . 録画機が正常に動作していることを確認する 2 実際に録画が行われているかを確認します。 [ 入力キーボードについて ]  $1$  2 3 4 5 6 7 8 9 0 ユーザーログイン 入力フォームをクリックすると、キーボー ドが表示されます。英数字のみの入力であれ ば、そのまま入力して「Enter」をクリック ÷  $a s d f g h j k l$ します。  $\epsilon$  $\leftarrow \boxed{z} \boxed{x} \boxed{c} \boxed{v} \boxed{b} \boxed{m} \boxed{c}$ 大文字入力をする場合、 <sup>1</sup>キーをクリッ 18 日本部 クします。小文字に戻す場合は再度クリック  $\ast$ += CN Space  $\left\{ \begin{array}{ccc} \searrow & \searrow \\ \searrow & \searrow \end{array} \right\}$  Enter ログイン 閉じる します。

> @ マークやハイフン、ドットなどの記号入 力の場合は、記号ボタン▌\*\*▌をクリックし ます。英数字に戻す場合は、EN ボタン EN をクリックします。

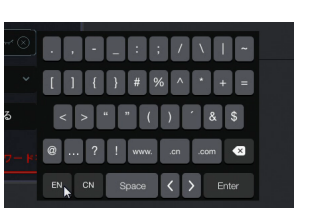

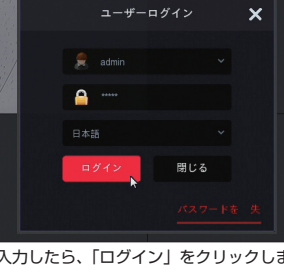

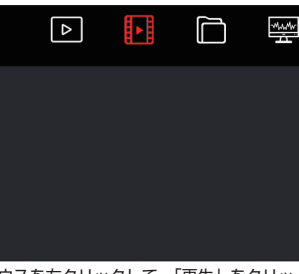

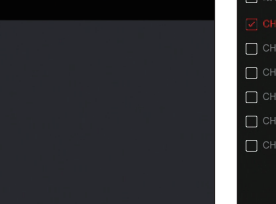

映像に異常がないことを確認します。

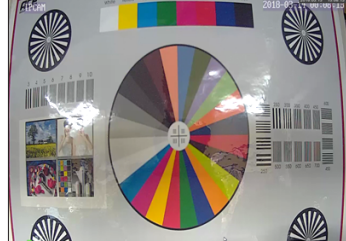

## ご利用前の準備 6 . カメラの映像が正常に映っていることを確認する

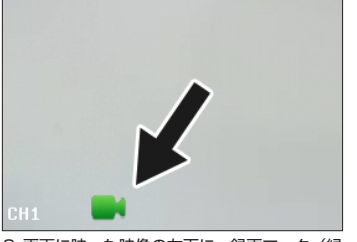

2. 画面に映った映像の左下に、緑画マーク(緑 色のカメラマーク)が表示されていることを確 認します。

1. 映像にノイズや映像信号の途切れ等が無く、 明るい場所であればカラーで映っていることを

確認します。

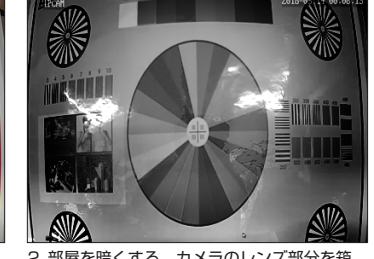

2. 部屋を暗くする、カメラのレンズ部分を箱 で覆うなどして光を遮り、暗視モード(赤外線 照射による白黒映像)が正常に動作することを 確認します。

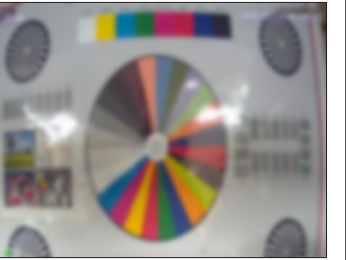

3. 全てのカメラの映像を比較し、ピントが大 きくずれているカメラが無いかをかを確認して ください。(個体により若干のずれがある場合 があります。)

5. タイムライン トの色が付いた部分をクリッ クします。

B

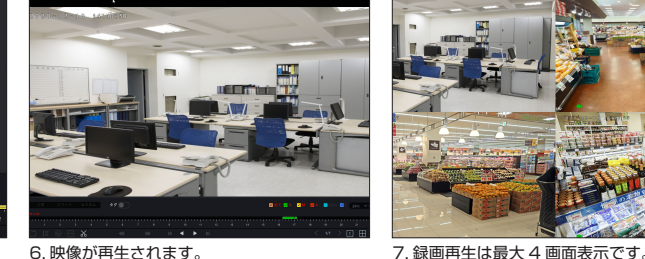

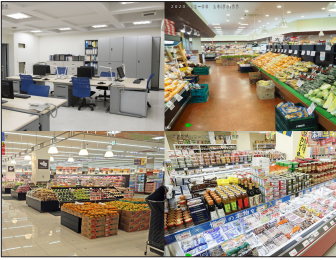

#### 録画機の動作に異常がないことを確認します。

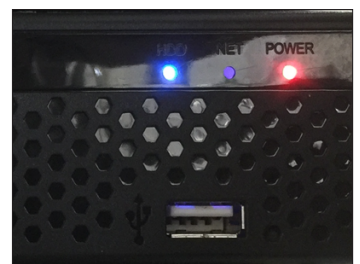

500 万画素及び 4K 画質 (800 万画素) の録画映像は、データ容量が非常に大きいため 4 台同時再生 が出来ません。(1CH ずつの再生のみ可)

# ご利用前の準備 7 . 録画機が正常に動作していることを確認する 1

1. 録画機本体正面のパイロットランプを確認 し「POWER」が点灯し、また「HDD」が不 定期に点滅していることを確認します。※HDD が内蔵されていない場合は「HDD」は消灯し ます。「NET」はこの時点では消灯です。

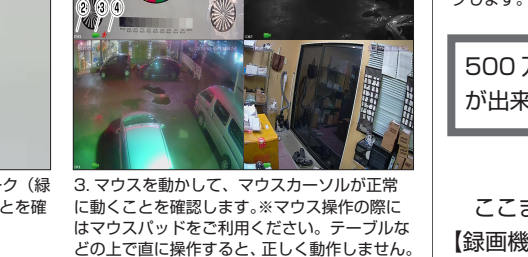

## 6

## ■製品什様

 ここまでの動作が確認できたら、一度録画機の電源を切って配線類を取り外した後、設置作業を行います。 【録画機電源 OFF の手順】

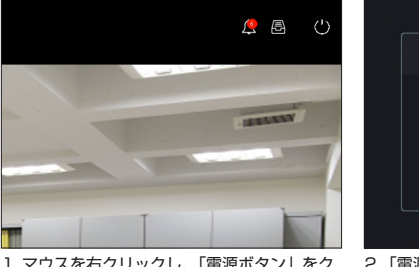

3. 切り出したテープを、設置の際に下向きにな る方から、反対側に向かって巻きます。

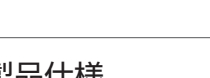

お取付の前に必ずここまでの手順で動作の確認を行います。万一動作に異常がありましたら、お買い上 げの販売店までご連絡ください。

2. 入力したら、「ログイン」をクリックします。 3. マウスを右クリックして、「再生」をクリッ クします。

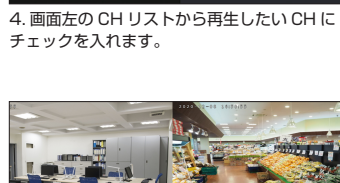

## チェックを入れます。

口最大

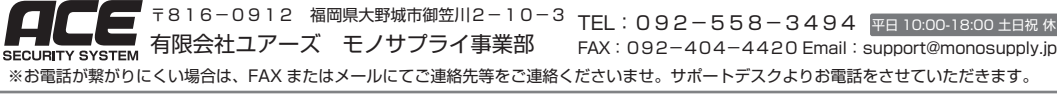

1. マウスを右クリックし、「電源ボタン」をク リックします。

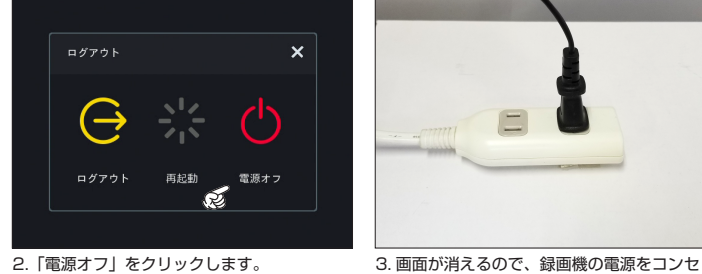

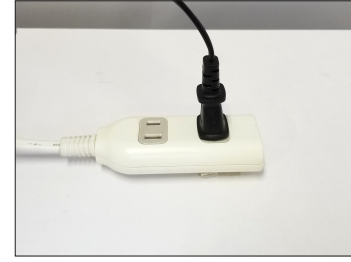

ントから外します。

動作を確認して問題なければ、実際に使用する場所に配置、再接続を行ってください。

7

カメラを取り付ける際は、コネクタの保護のために接続端子にテープを巻きます。

この処理が不十分である場合、故障の原因となる場合があります。

※下記案内の写真はアナログカメラのケーブルですが、LAN ケーブルの場合も手順は同じです。

2.【ビニルテープを巻く】

自己融着テープの上から、仕上げの保護としてビニルテープを巻きます。

 この作業は、LAN ケーブルと DC 電源端子の 2 本をまとめて 1 回で済ませても構いません。ビニルテープも自 己融着テープ同様巻いてください。切りだし長さは、2本をまとめて1回で巻く場合、約 80cm です。

1.【自己融着テープを巻く】

 この作業は、LAN ケーブルと DC 電源端子の 2 か所発生しますので、カメラ1台分で約 50cmのテープを2 本切りだしておきます。

※セパレータと呼ばれるフィルム状のテープが重なっていますので必ずセパレータを剥がして作業してください。 (セパレータは作業の直前にはがしてください。セパレータをはがさないと全く融着しませんのでご注意ください)

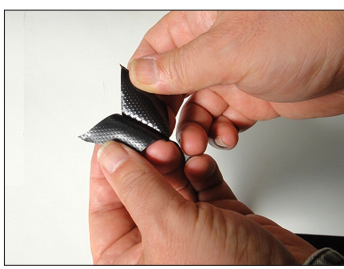

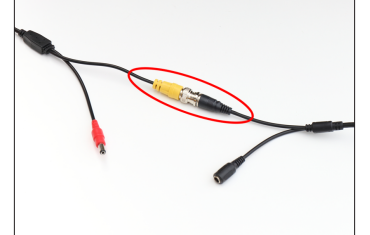

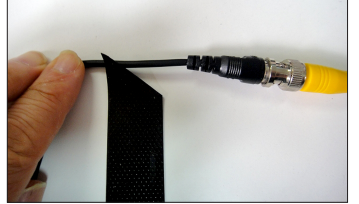

1. テープを巻く直前にセパレータ(フィルム) 2. 枠線の範囲にテープを巻きます。

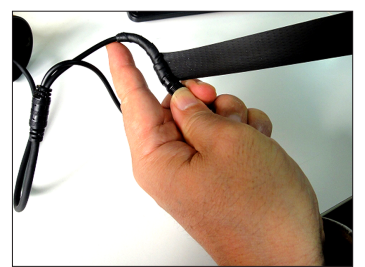

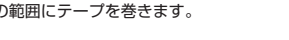

を剥がします。

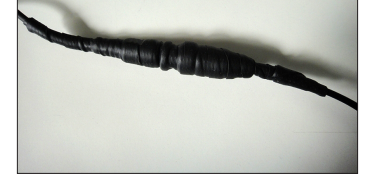

4. 引き伸ばしながら、常にテープの幅の半分 程度が重なるようにきつめに巻きます。

5. 巻き終えたらテープの余りをカットし、強 く押さえつけます。

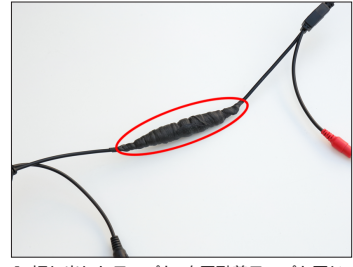

1. 切り出したテープを、自己融着テープと同じ 要領で巻き進めます。

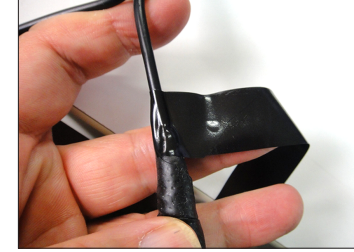

2. 引き伸ばしながら、常にテープの幅の半分 程度が重なるようにきつめに巻きます。

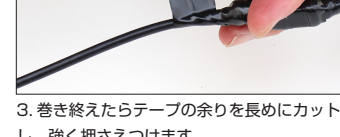

し、強く押さえつけます。

操作ガイドはこちらの QR コードからダウンロードしてください ▶▶

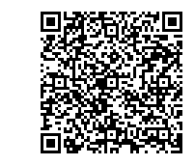

8

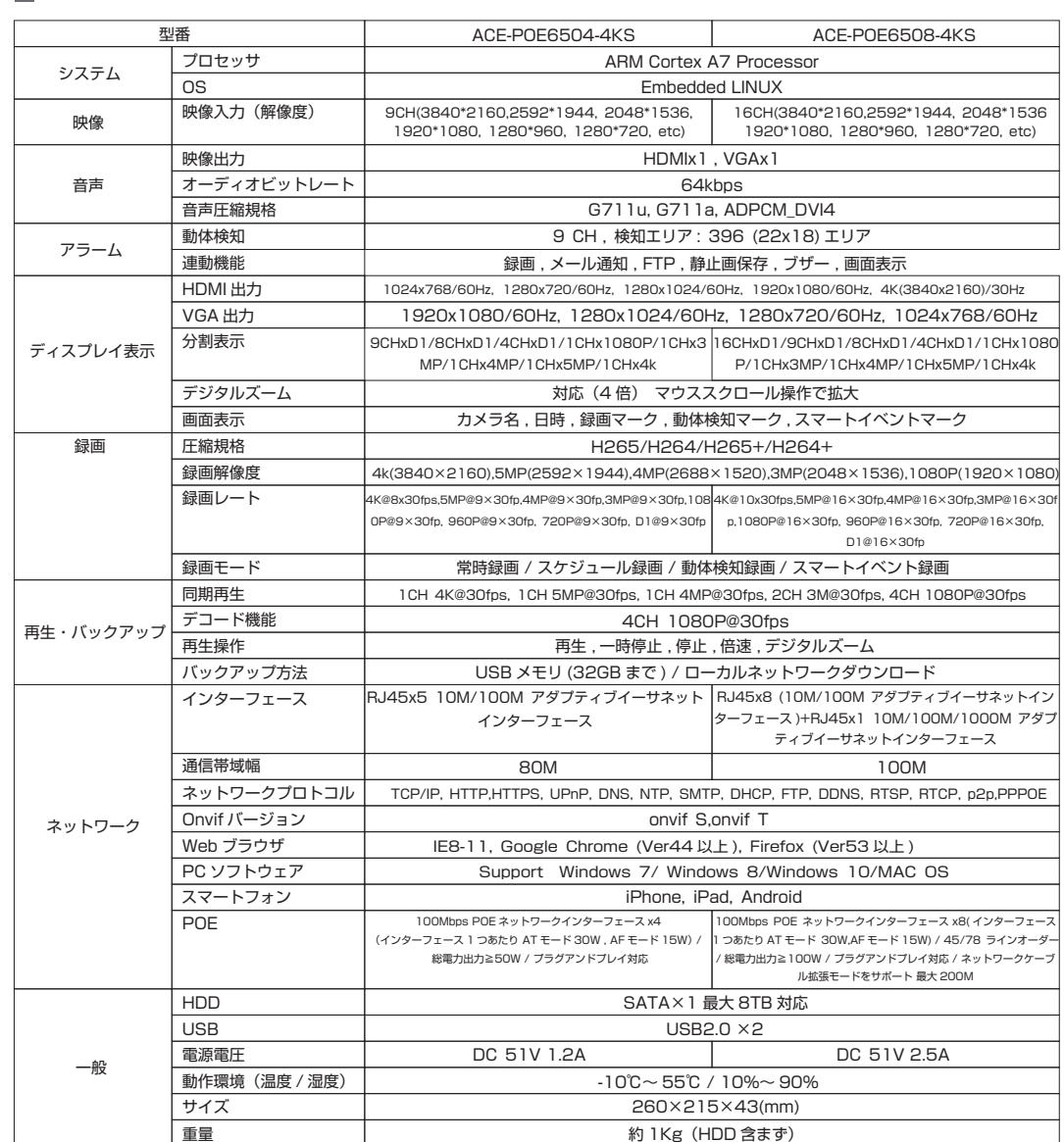